SỞ KHOA HỌC VÀ CÔNG NGHỆ

## HỆ THỐNG ISO ĐIỆN TỬ TINH QUẢNG BÌNH

https://iso.quangbinh.gov.vn

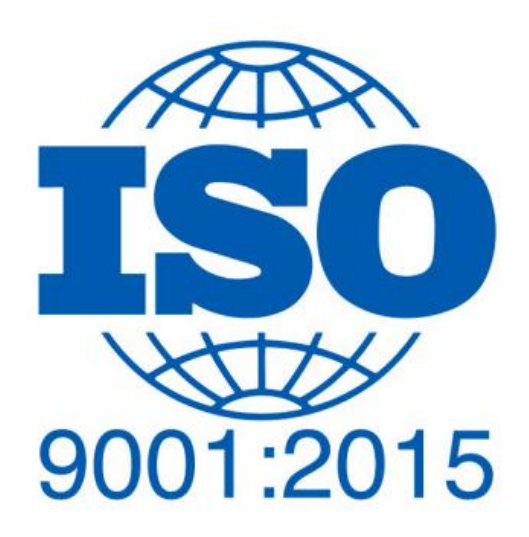

## HƯỚNG DẦN ĐĂNG NHẬP HỆ THỐNG

Để sử dụng hệ thống ISO điện tử tỉnh Quảng Bình, truy cập vào địa chỉ Website: **<https://iso.quangbinh.gov.vn/trang-chu>**

Tiếp theo, chọn đơn vị theo Sở ngành; Thành phố, Thị xã, Huyện; Chi cục hoặc Đơn vị cấp xã.

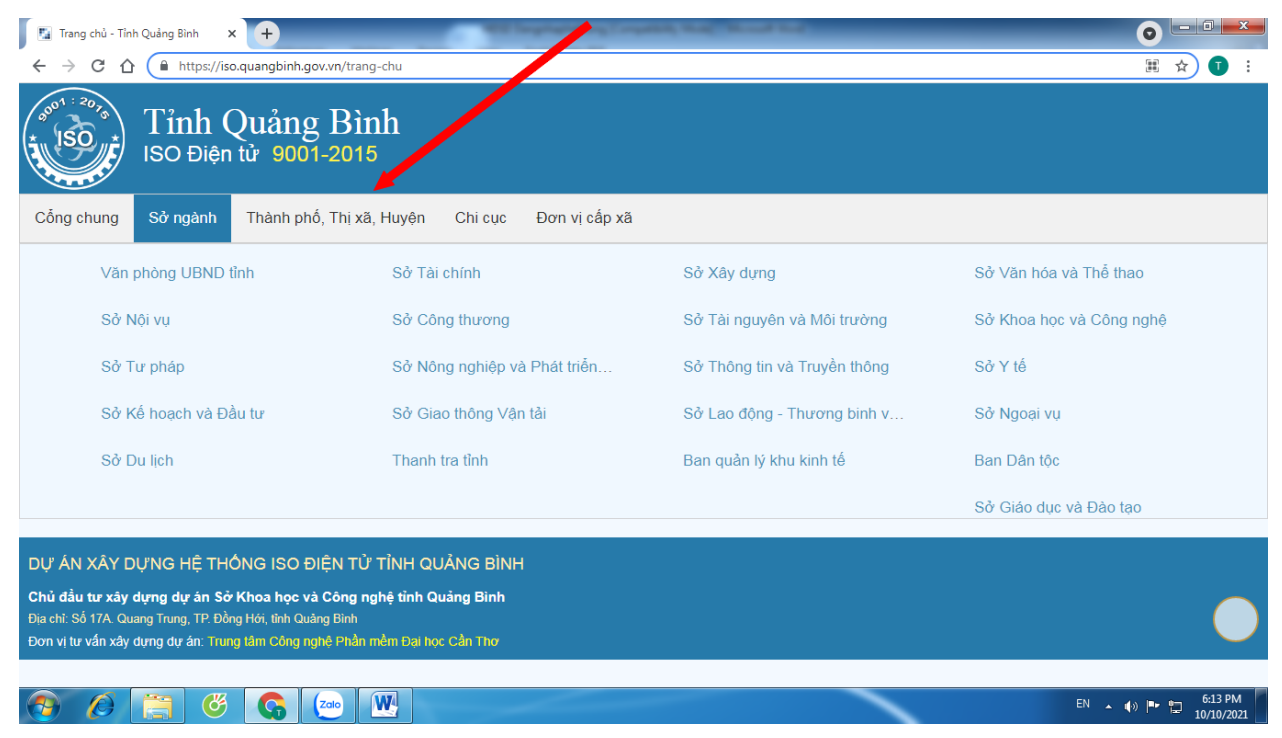

## Tiếp theo bấm chọn vào **tên đơn vị**.

G C F G G M

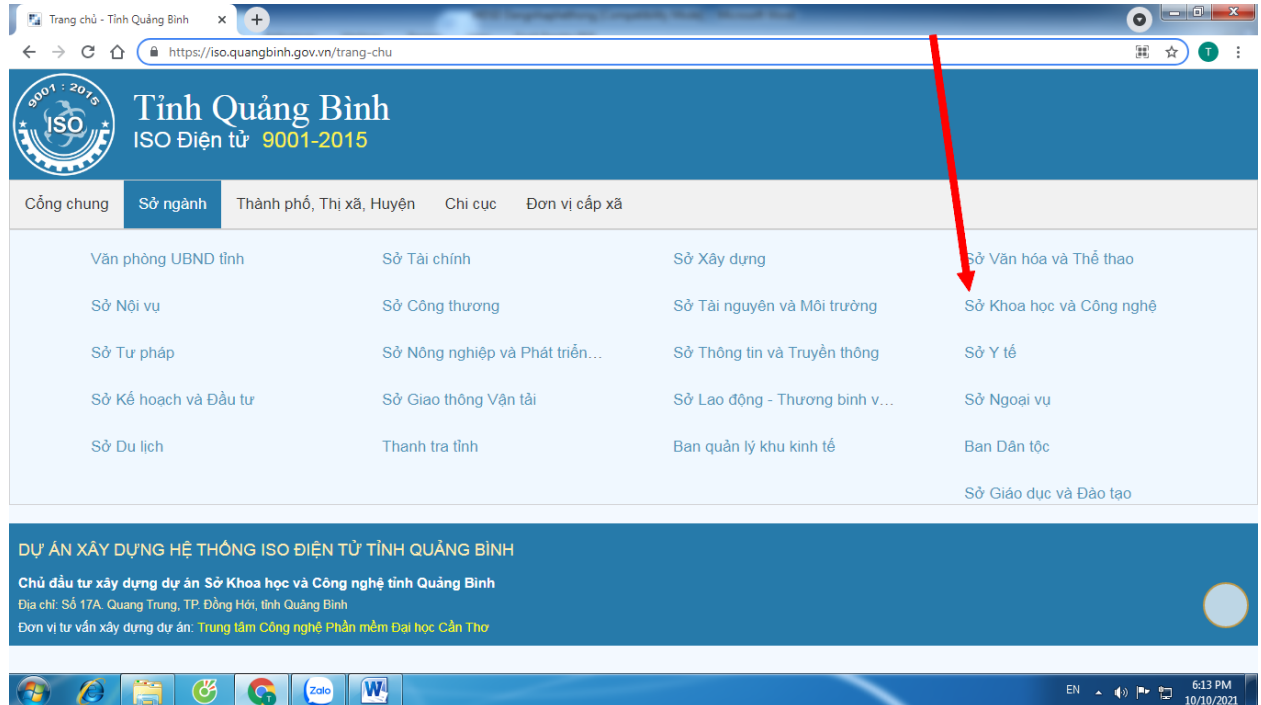

Tùy theo vai trò và vị trí trong cơ quan, đăng nhập bằng **tên tài khoản** và **mật khẩu** đã được cấp.

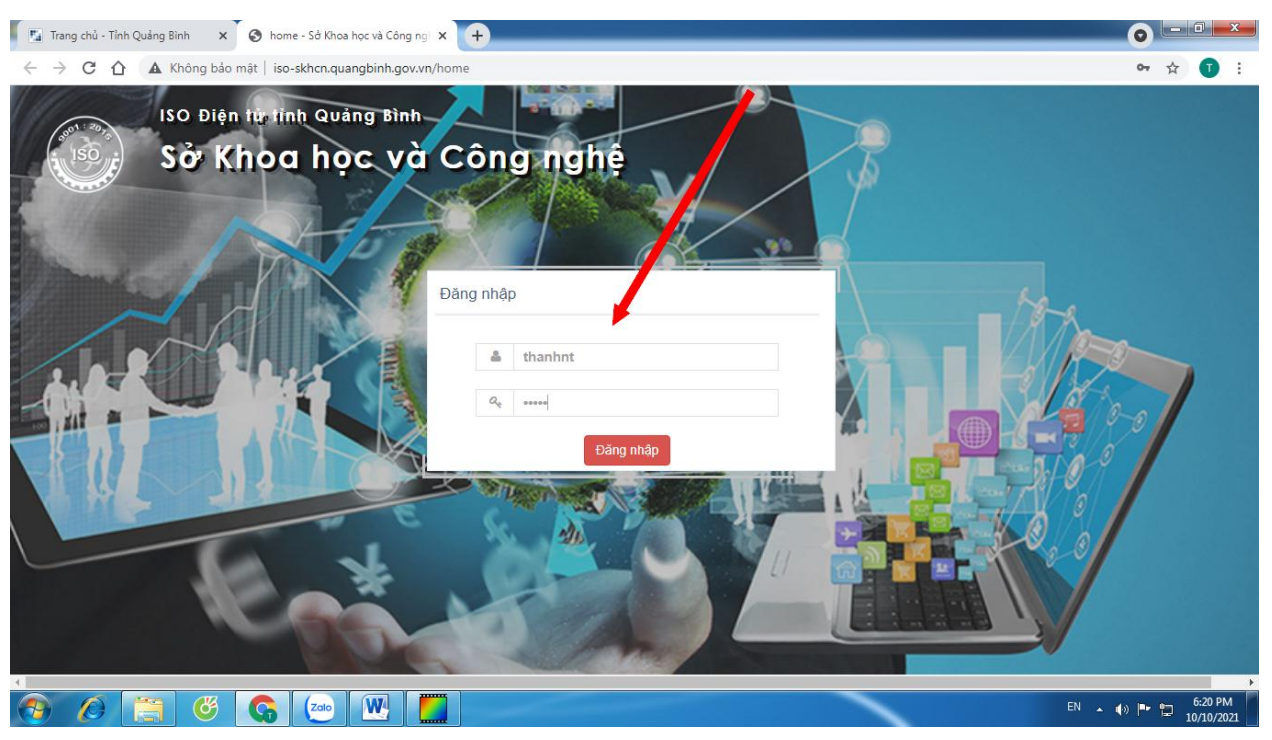

Tùy theo vai trò (đã được phân quyền) trong hệ thống ISO điện tử, thực hiện các chức năng đã được phân công.

Chi tiết tham khảo tài liệu hướng dẫn tại:

## **<https://skhcn.quangbinh.gov.vn/3cms/tai-lieu-su-dung-iso-dien-tu.htm>**

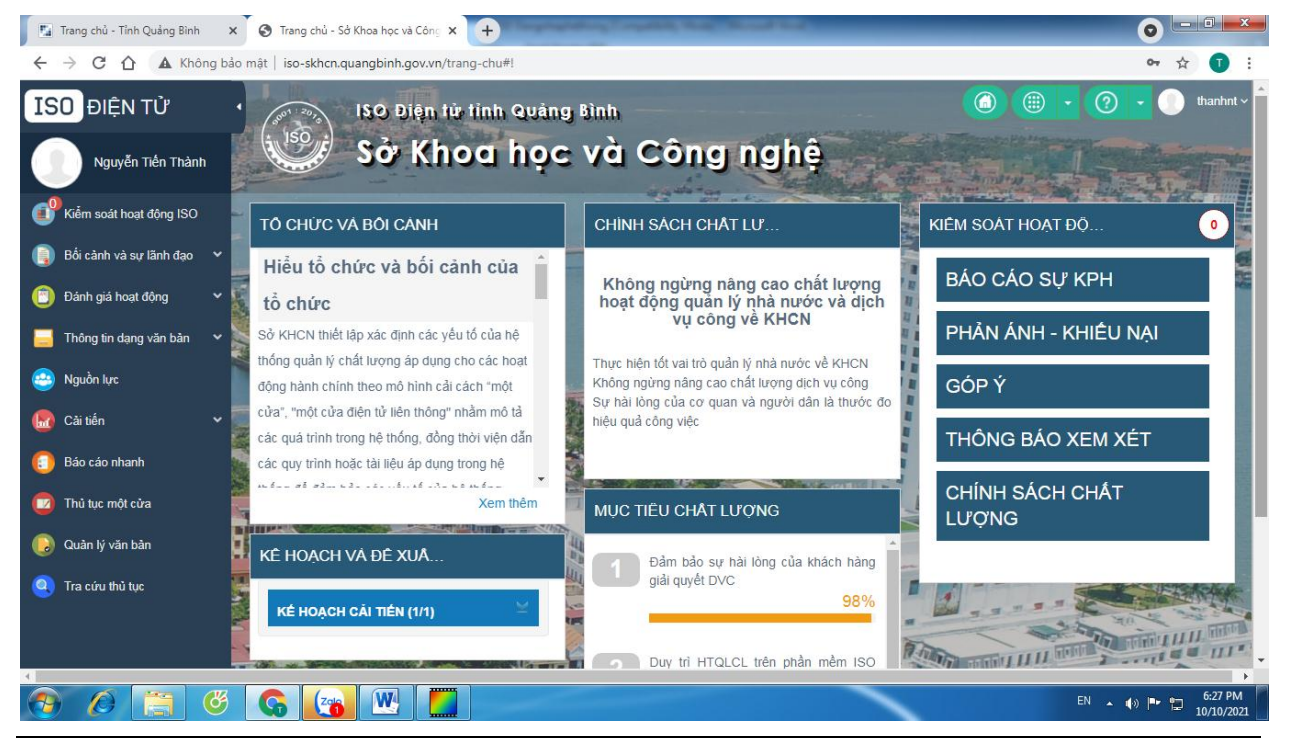